**2022/7/19 Tue.**

### 問題解決技法入門

# 4. GIS 2. Voronoi diagram

堀田 敬介

※GIS = Geographic Information System(s), 地理情報システム

## Voronoi diagram とは?

- •• ボロノイ図 Voronoi diagram
	- –— 空間上の複数個の点(母点)をもとに領域分割
	- 各領域(ボロノイ領域)から最も近い母点はその領域内の母点
	- <sup>2</sup>次元ユークリッド空間上でユークリッド距離を考えると,各領域 は <sup>2</sup>点の垂直二等分線で分割される その際, 3つの母点を分け る境界線の交点は <sup>1</sup>点で交わる(ボロノイ点 )

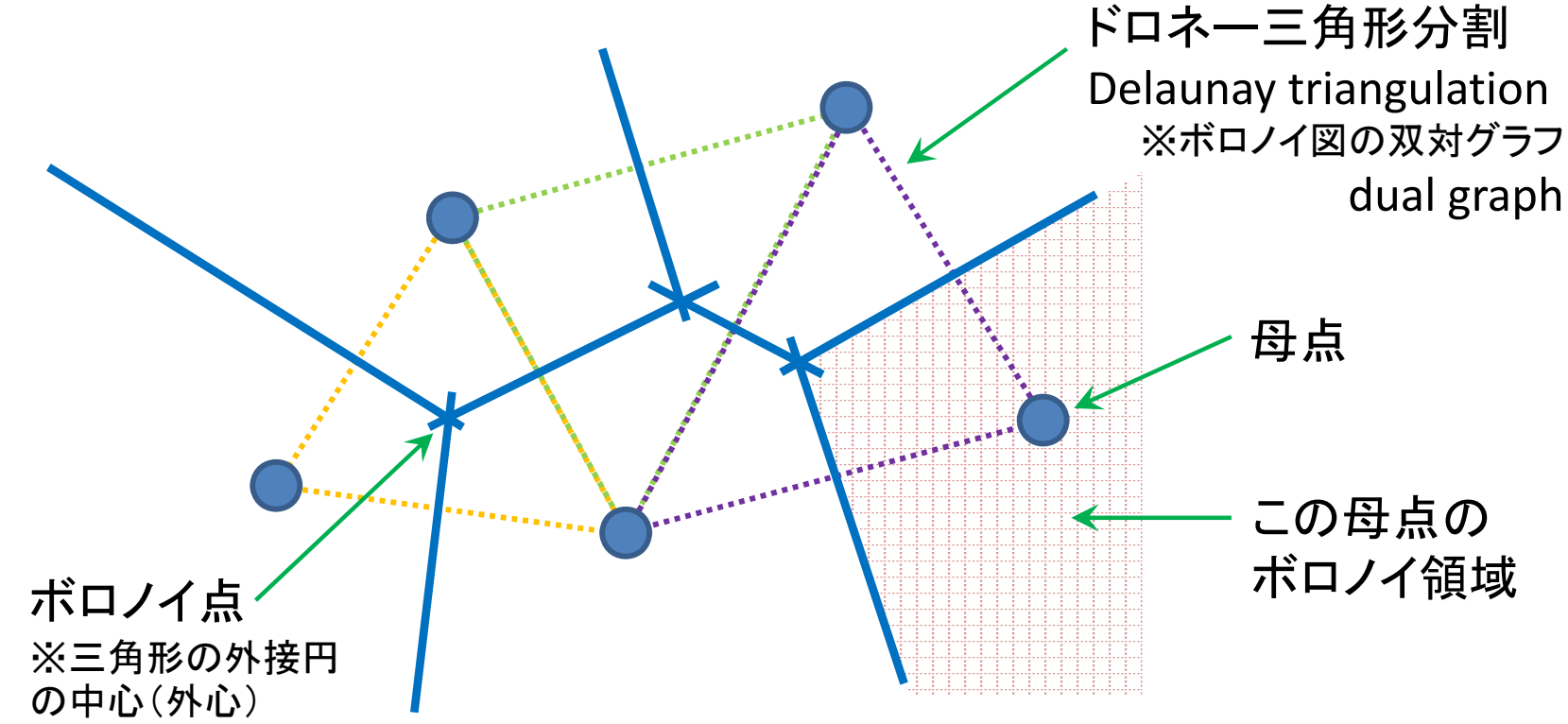

#### 1. データの取得の準備

① マイドキュメント [K:]ドライブ にデータ用の専用フォルダを作る フォルダ名は「GISdata」とする

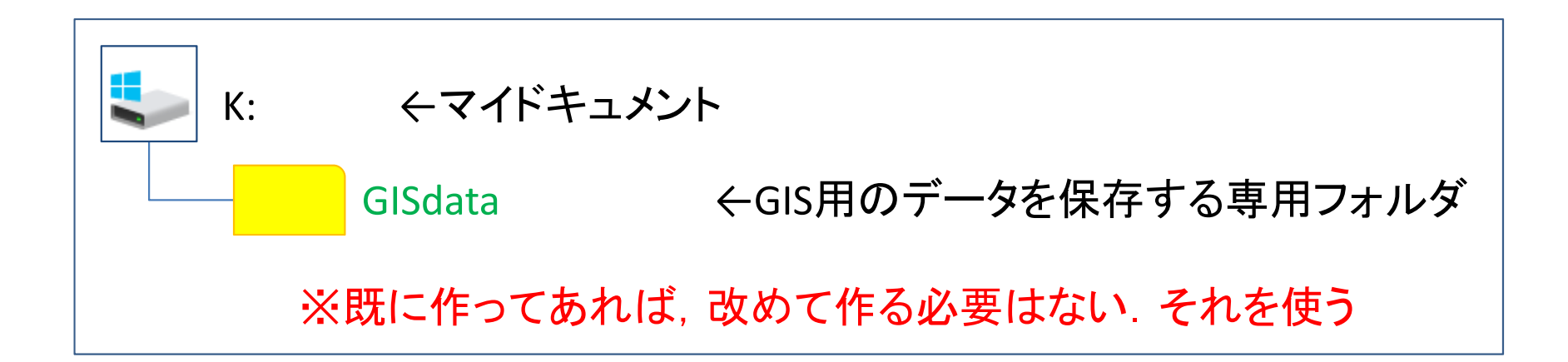

※GISで使用するデータ(shpファイルなど)は,一度保存場所を決めて保存したら, その後は絶対にいじってはならない.フォルダを移動したり,ファイル名を変更した りしたらダメ

※GISで使用するファイル専用のフォルダとする

- 2. データの取得①(行政区域データの取得)
	- ① ブラウザで「国土数値情報」を検索
		- → 国交省:「国土数値情報 ダウンロードサービス」サイトへ
	- ② 「2.政策区域」

「行政地域」

「行政区域(ポリゴン)」 を選択(クリック)

③ 「ダウンロードするデータの選択」で欲しい地域(都道府県)と年 を探し,対応する右側の [**↓**] ボタンを選択(クリック)

ここでは例として「東京都」「令和4年」を選択

④ ダウンロードしたファイルを,準備で作成した「GISdata」に保存

- 3. データの取得②(避難施設データの取得)
	- ① ブラウザで「国土数値情報」を検索
		- → 国交省:「国土数値情報 ダウンロードサービス」サイトへ
	- ② 「2.政策区域」

「災害・防災」

「避難施設(ポイント)」 を選択(クリック)

③ 「ダウンロードするデータの選択」で欲しい地域(都道府県)と年 を探し,対応する右側の [**↓**] ボタンを選択(クリック)

ここでは例として「東京都」「平成24年」を選択

④ ダウンロードしたファイルを,準備で作成した「GISdata」に保存

4. データ(zip圧縮ファイル)の解凍

① マイドキュメント([K:]ドライブ)内のデータ保存用フォルダ 「GISdata」に保存したダウンロードデータを解凍する

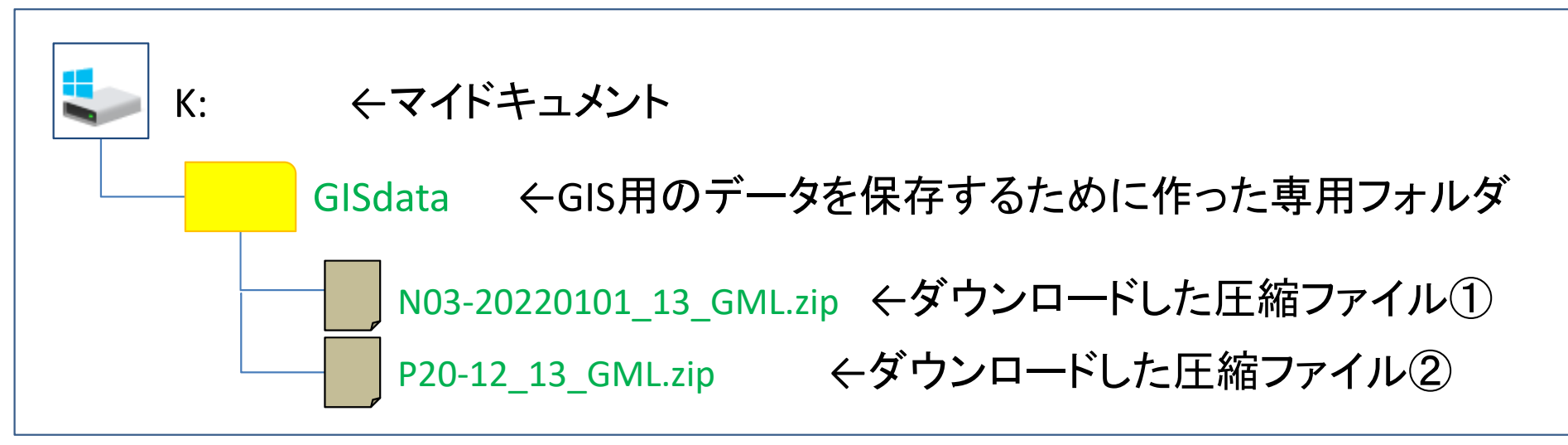

※拡張子がzipのファイルは, 「zip形式」という「圧縮ファイル形式」の1つ

<圧縮ファイルの解凍の仕方> ファイルを「右クリック」し,「すべて展開」を選ぶ ※このとき,セキュリティ警告が出る場合は [OK] でよい

※ファイルを解凍すると,ファイル名と同じ名前の「フォルダ」ができ,その中に解凍 されたファイルが複数ある

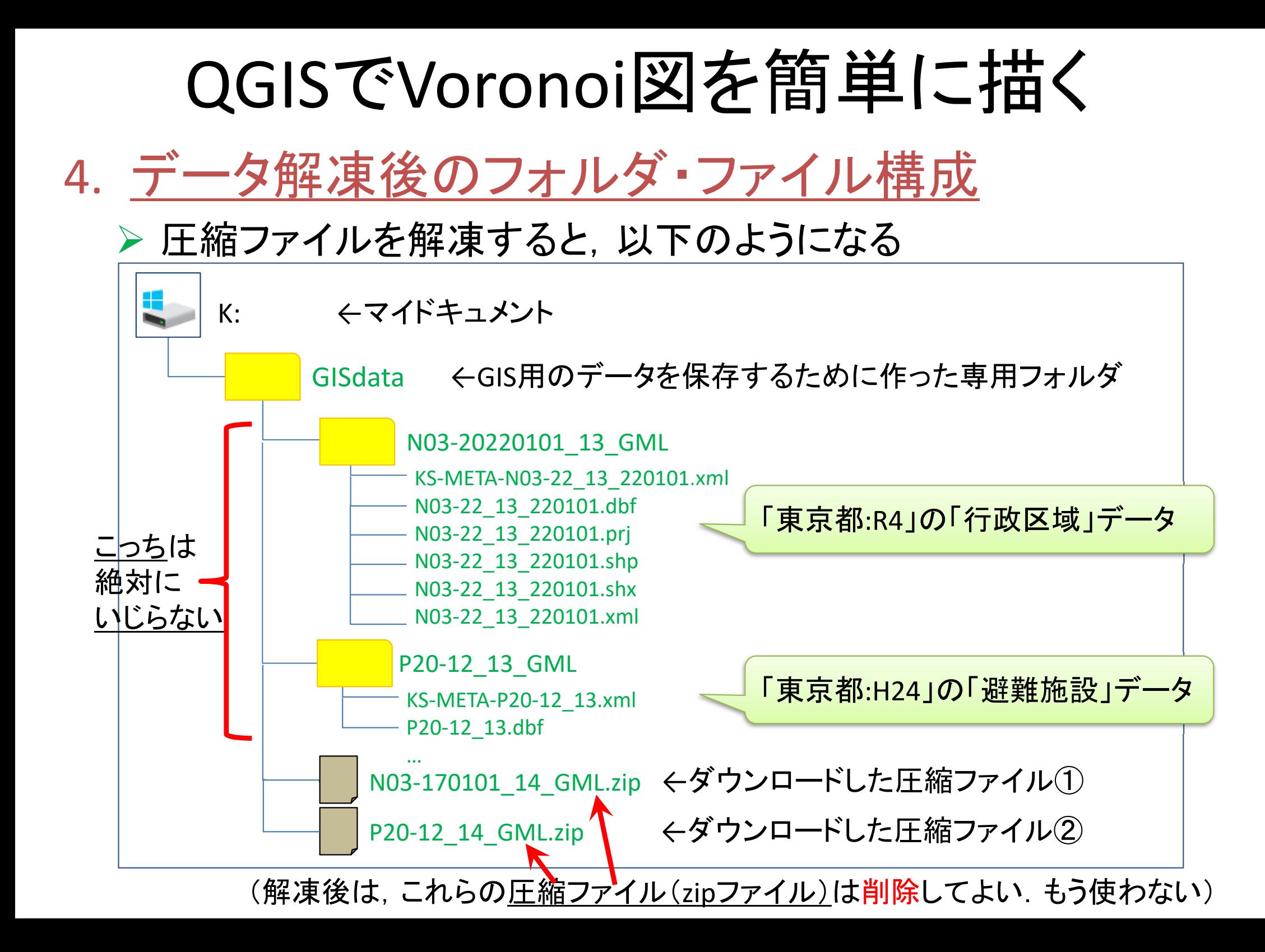

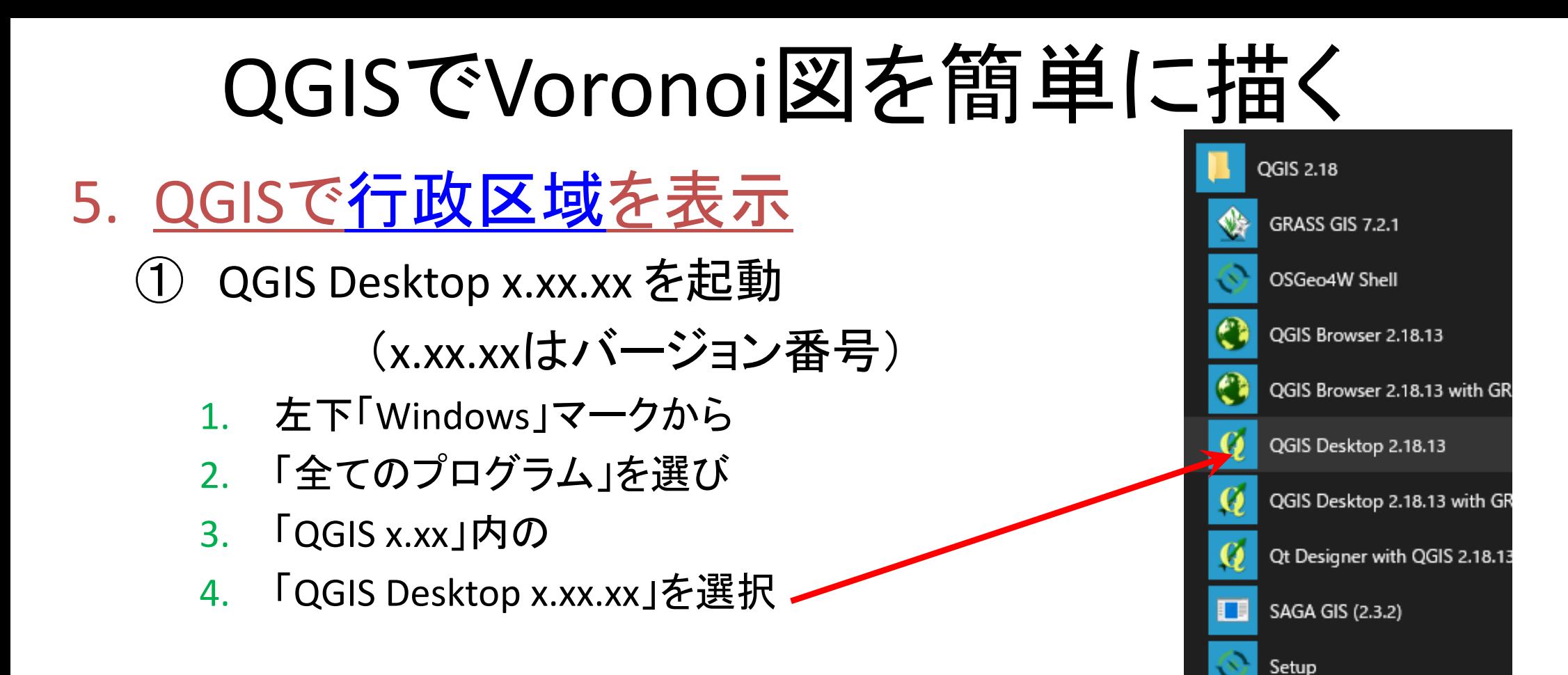

※この資料は, QGIS Desktop 3.4.1 (Madeira) を元に作成してい るので,バージョンが違う場合は,画面構成ややり方が異なる 場合があることに注意

### 5. QGISで行政区域を表示

② メニューから

#### 「レイヤ(L)」―「レイヤの追加」―「ベクタレイヤの追加」

#### を選択

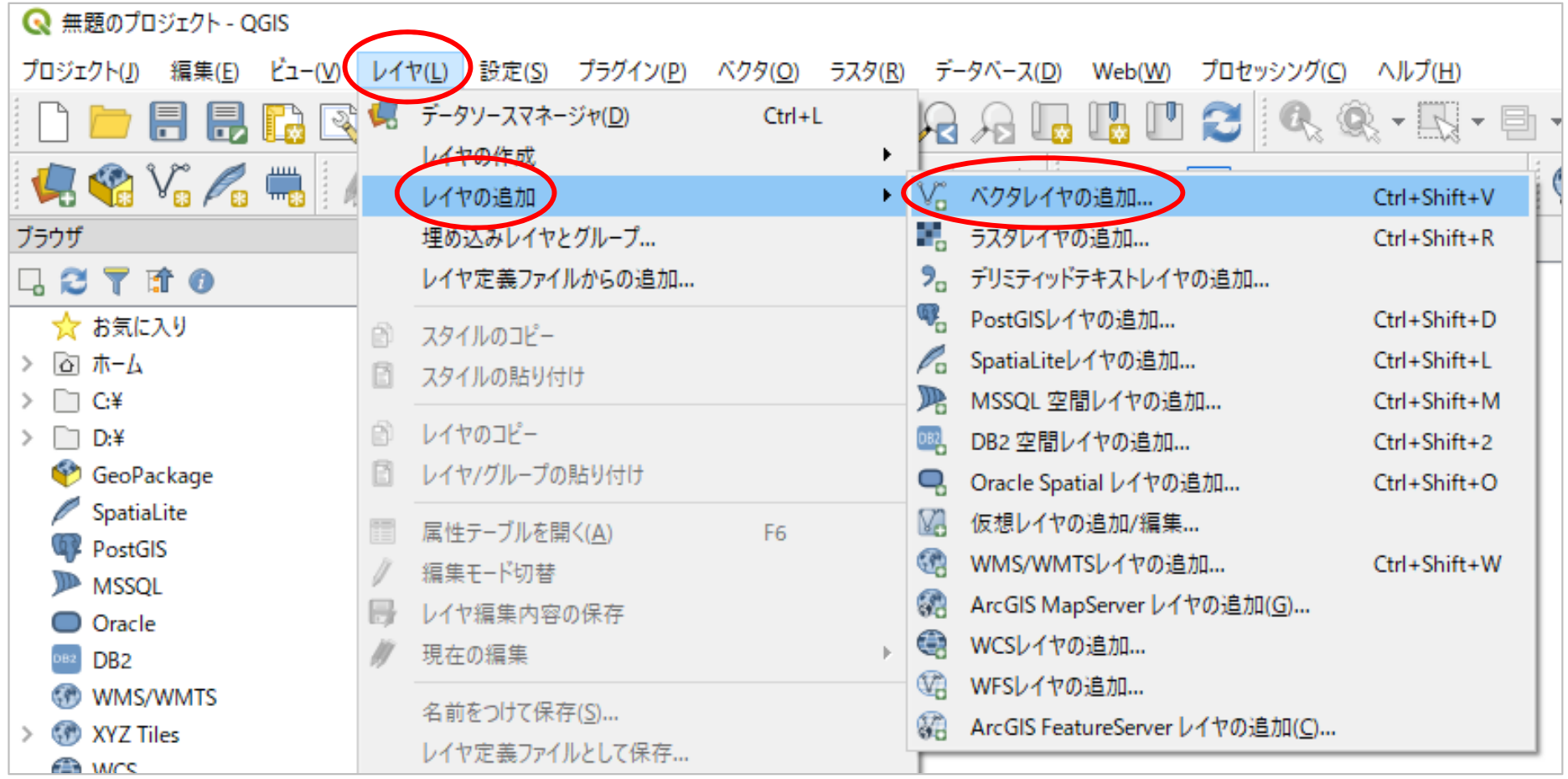

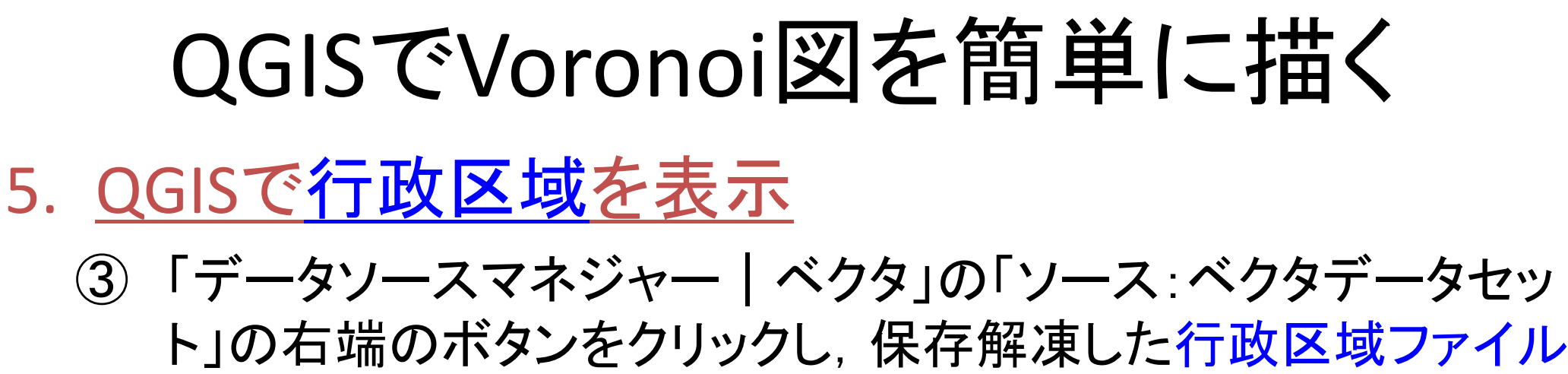

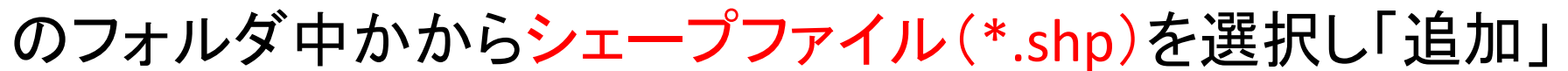

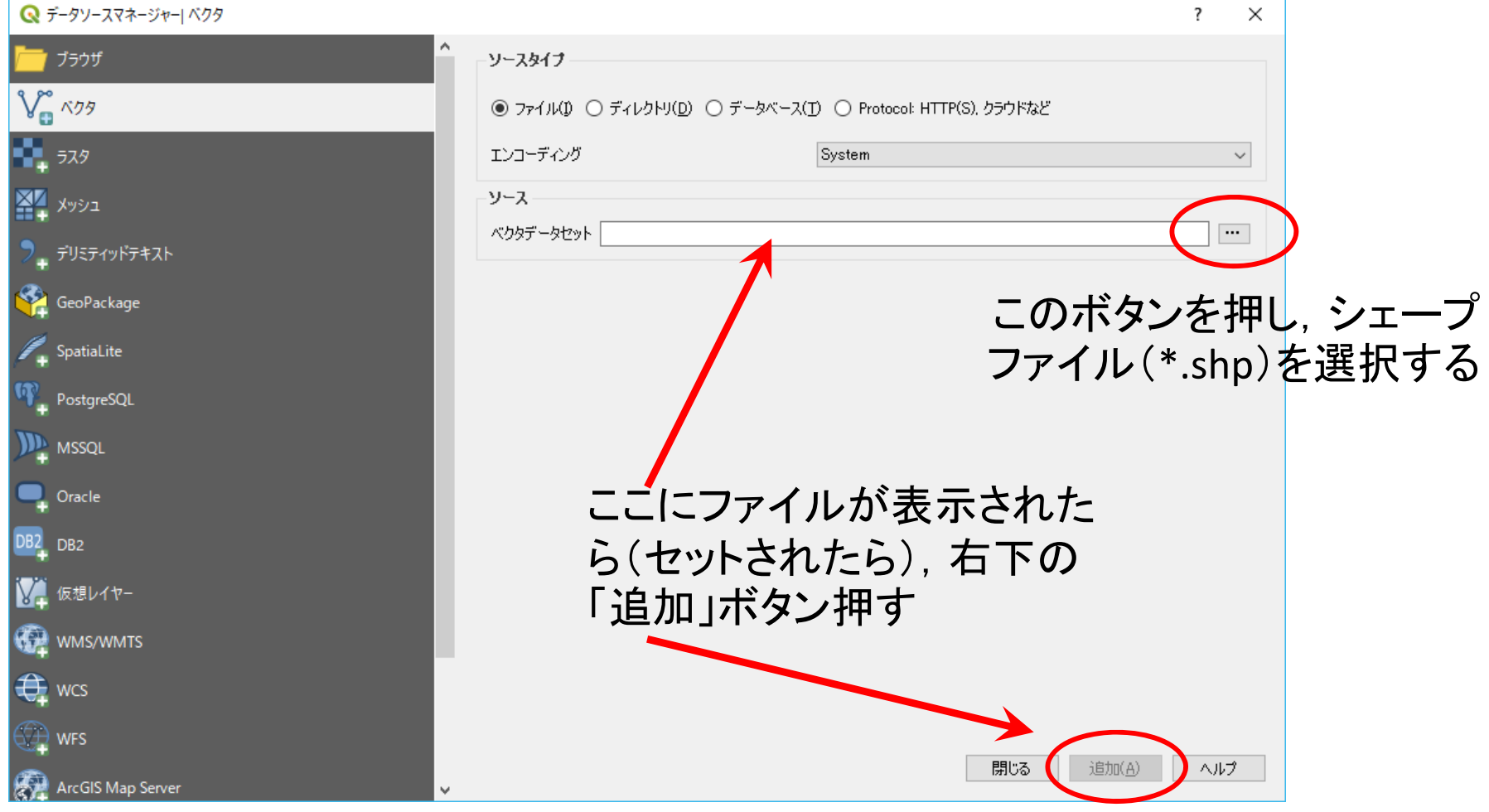

### 5. QGISで行政区域を表示

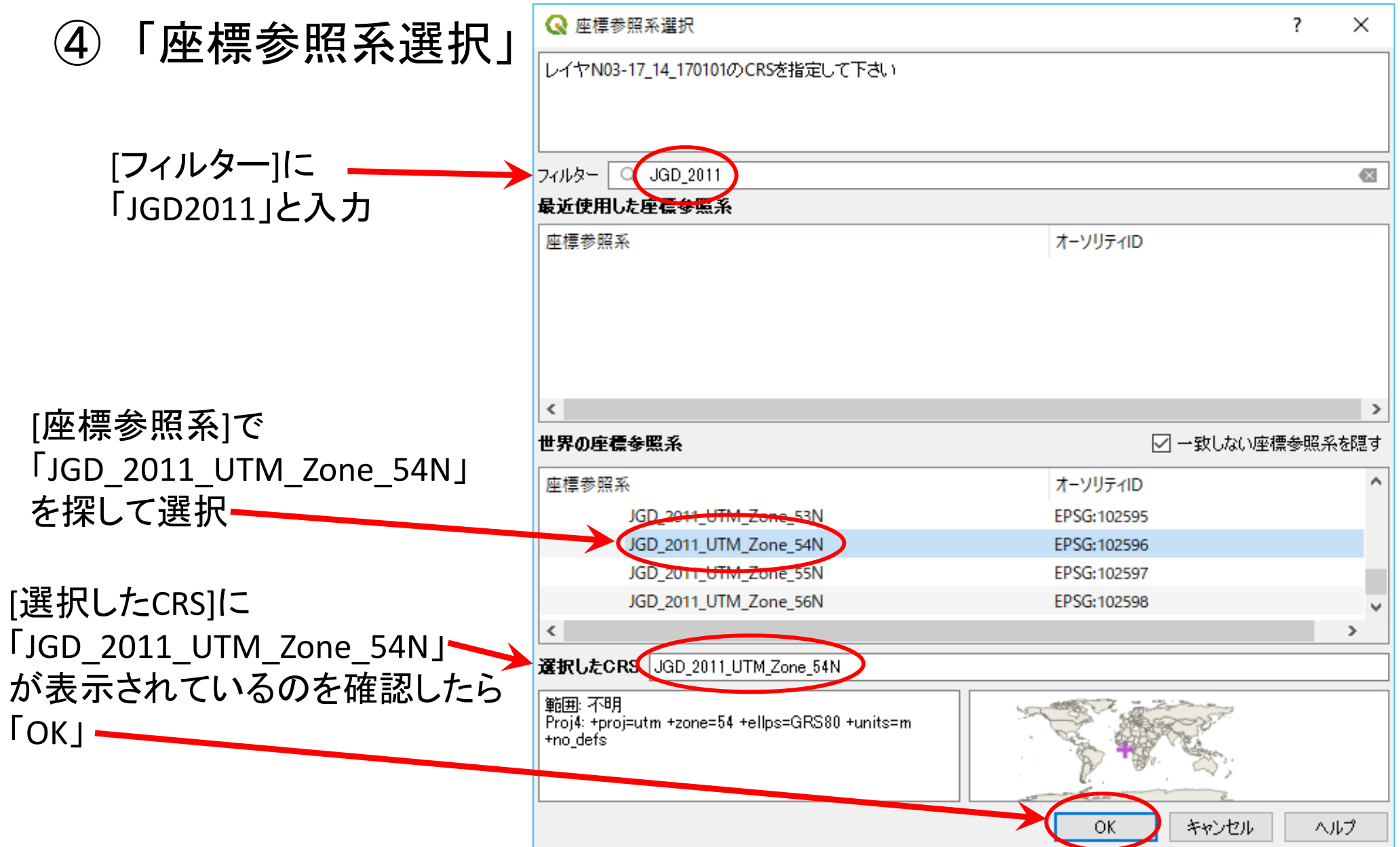

### 5. QGISで行政区域を表示 【完成】

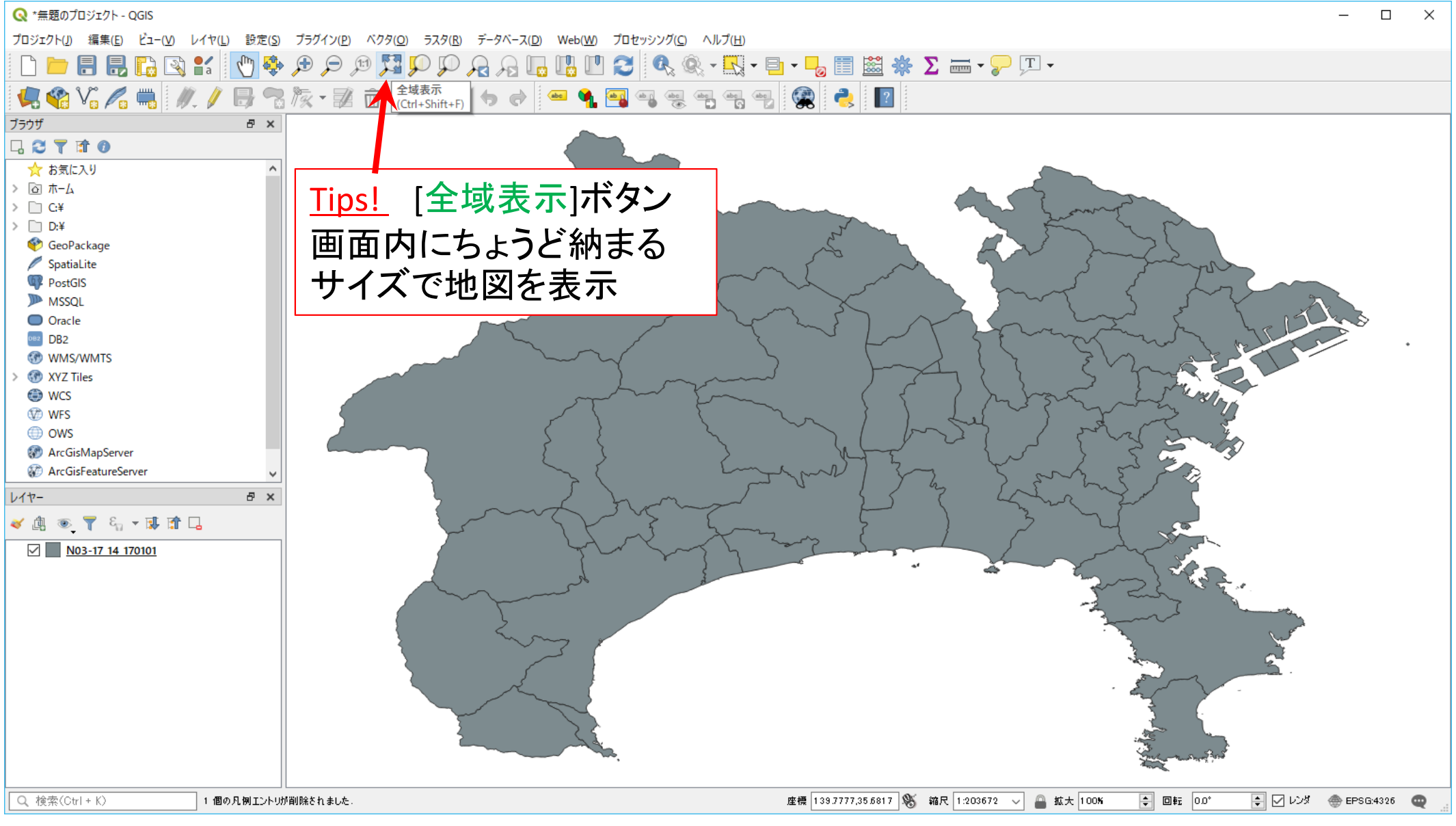

### 6. QGISで避難施設を表示

① メニューから

「レイヤ(L)」―「レイヤの追加」―「ベクタレイヤの追加」

#### を選択

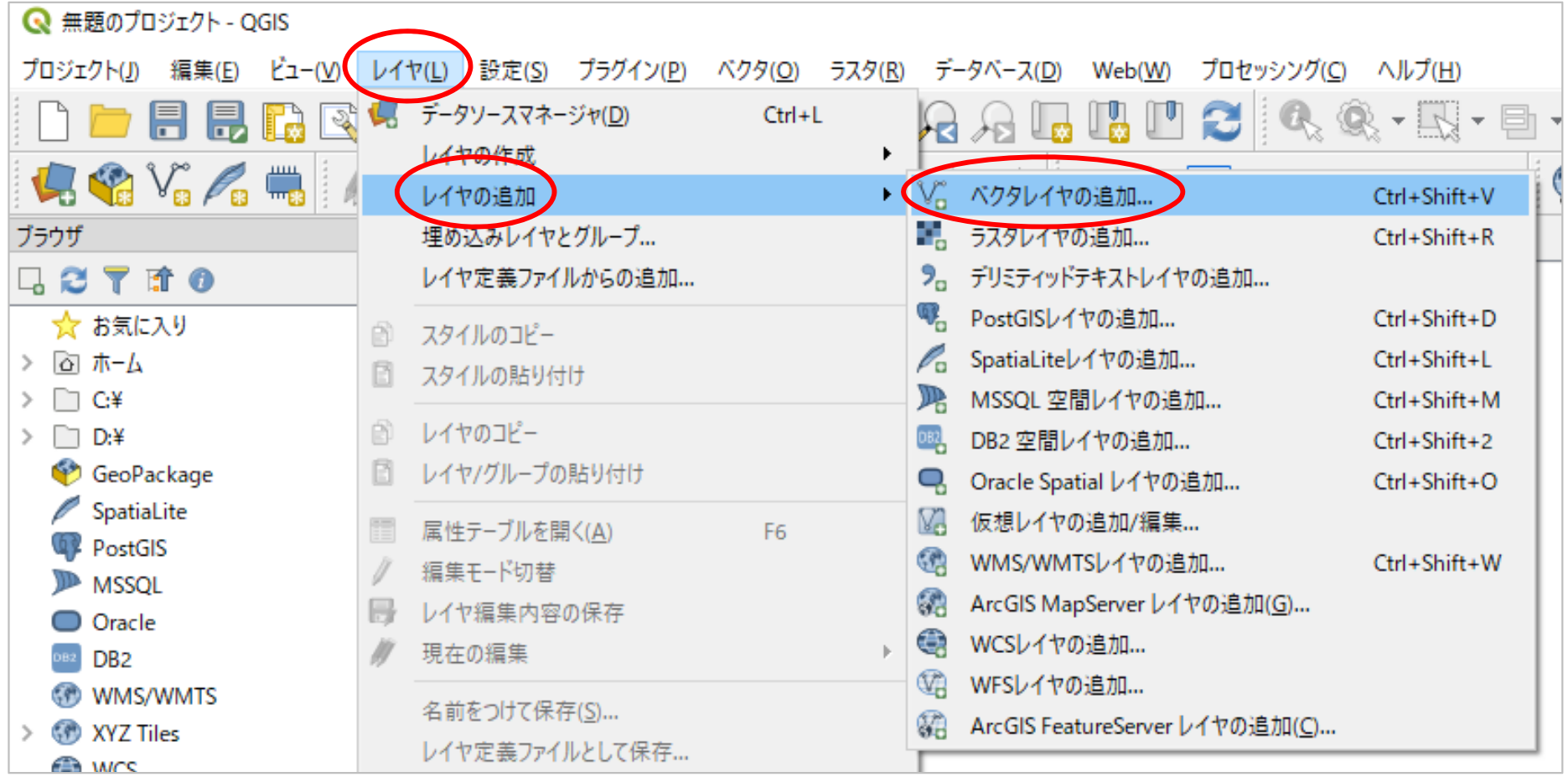

### 6. QGISで避難施設を表示

#### ② 「データソースマネジャー|ベクタ」の「ソース:ベクタデータセッ ト」の右端のボタンをクリックし、保存解凍した避難施設ファイル のフォルダ中かからシェープファイル(\*.shp)を選択し「追加」

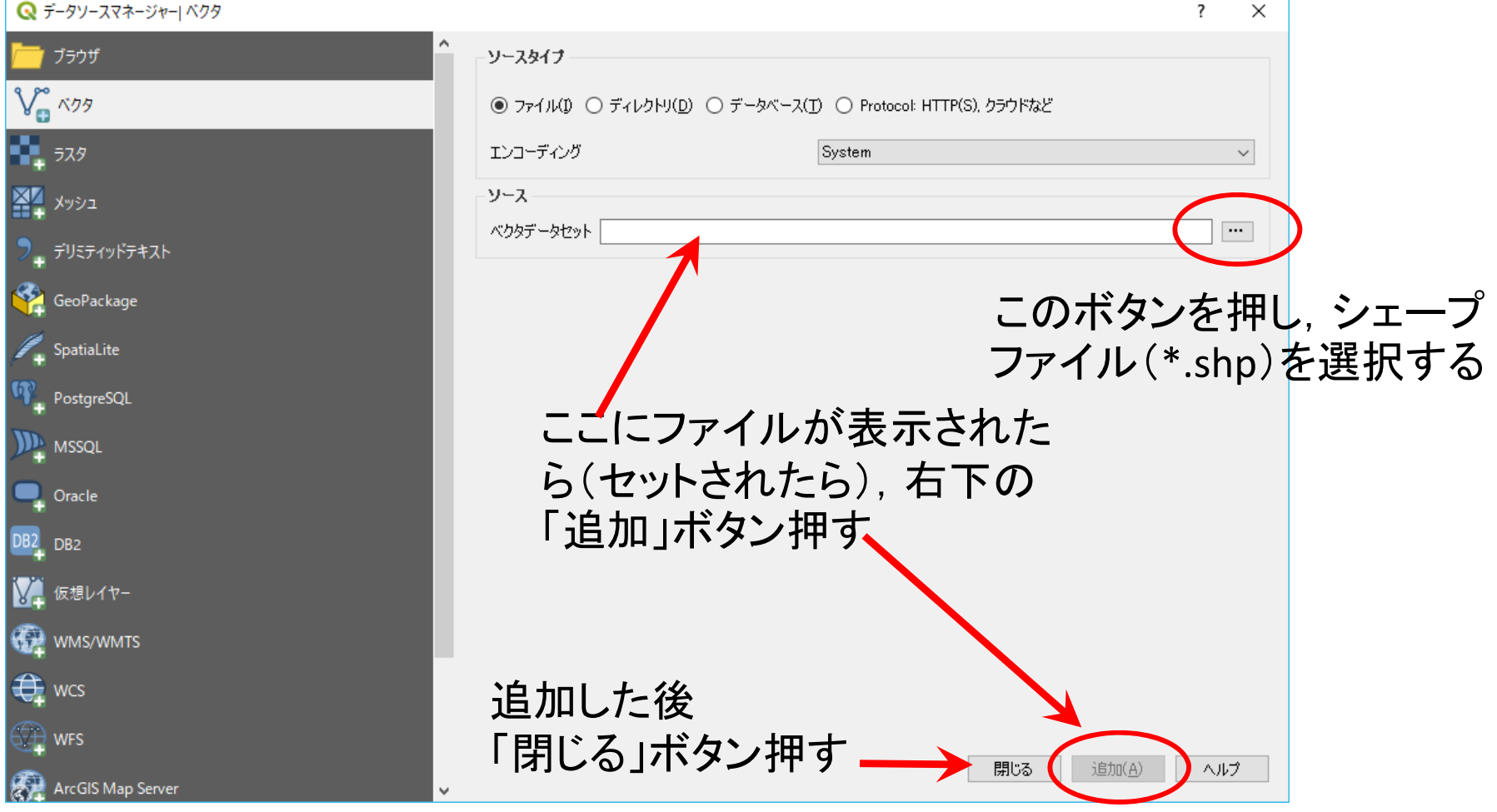

### 6. QGISで避難施設を表示

#### ③ 「レイヤー」パネルの("P20-12 14")を右クリックし,「CRSの設定」 ―「レイヤのCRSを設定」を選択 →[… zone54N]を選択し[OK]

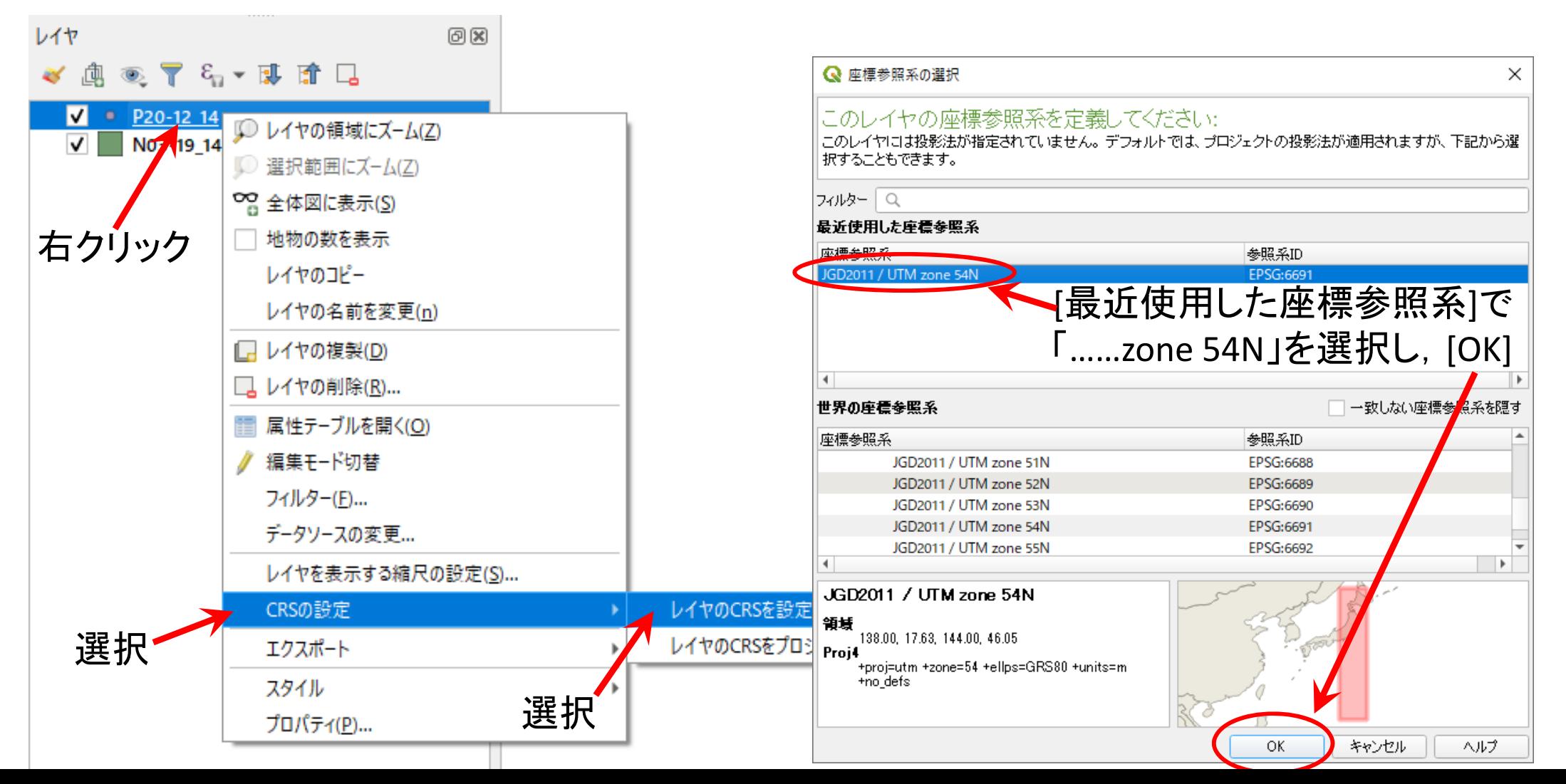

#### 6. QGISで避難施設を表示

#### ④ 「レイヤー」パネルの("P20-12 14")を右クリックし,「属性テーブ ルを開く」を選択.この次の設定④で使う「ラベル」の項目名を 確認する

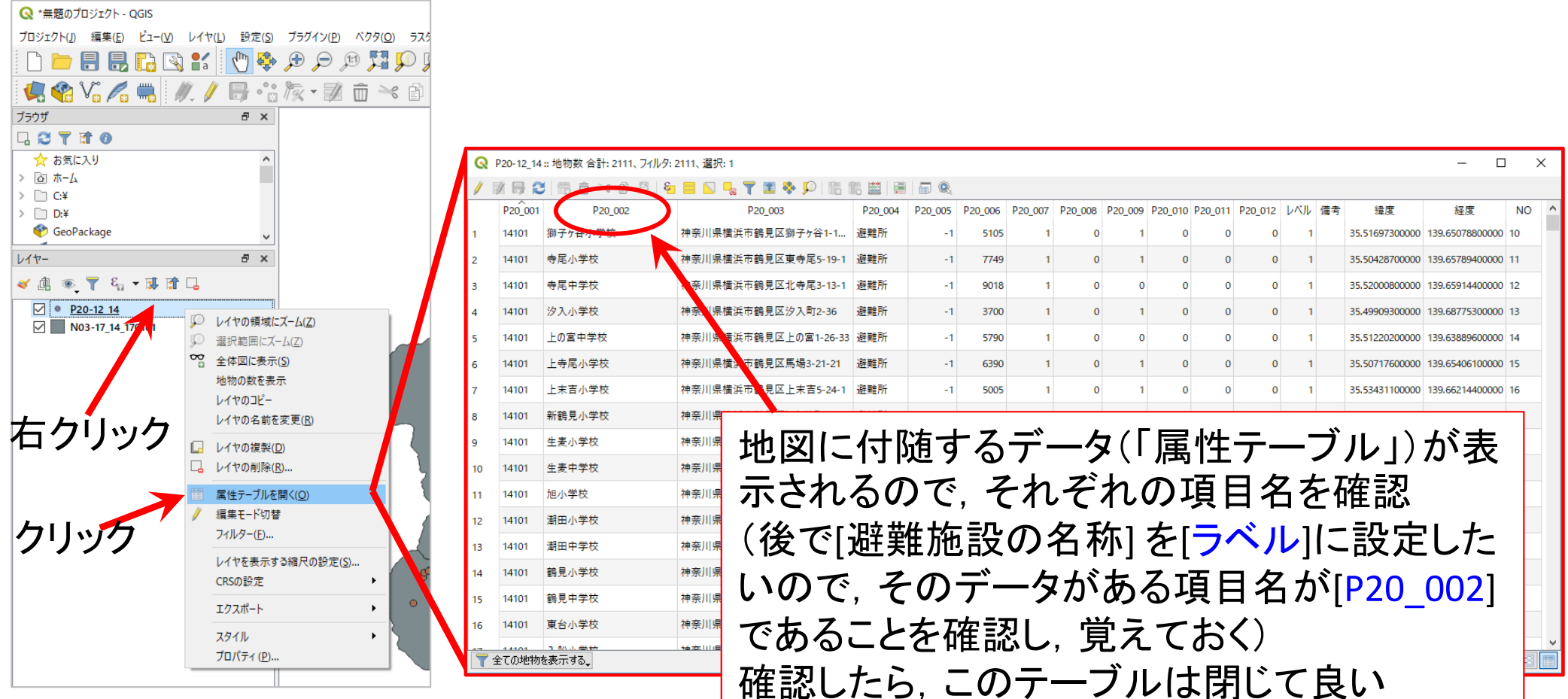

#### 6. QGISで避難施設を表示

#### ⑤ 「レイヤー」パネルの("P20-12 14")を右クリックし,「プロパティ」 を選び,「ラベル」を選択

⑥ 「単一のラベル」を選び [ラベル]から[P20\_002]を選び「OK」

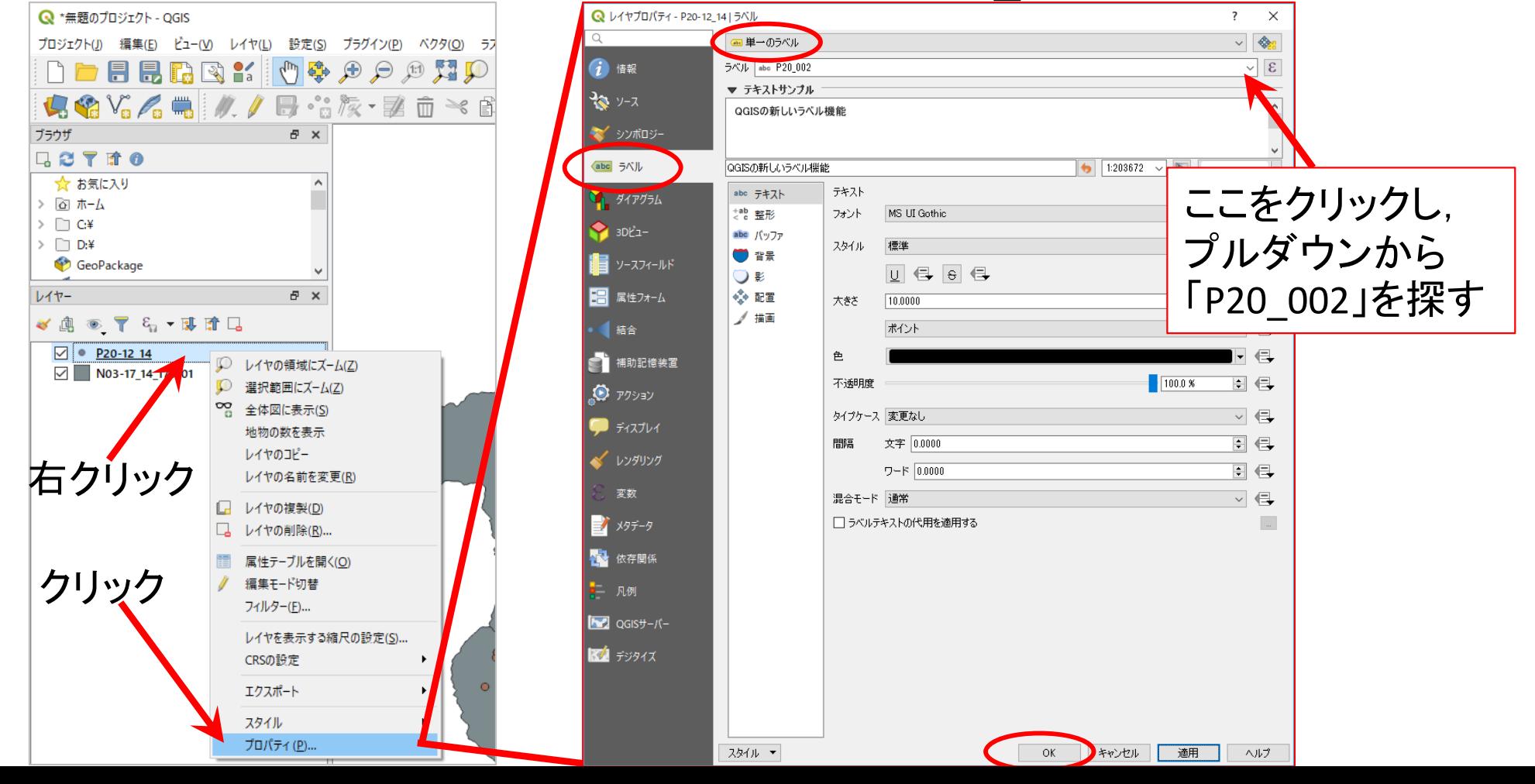

## QGISでVoronoi図を簡単に描く 6. QGISで避難施設を表示 【完成】

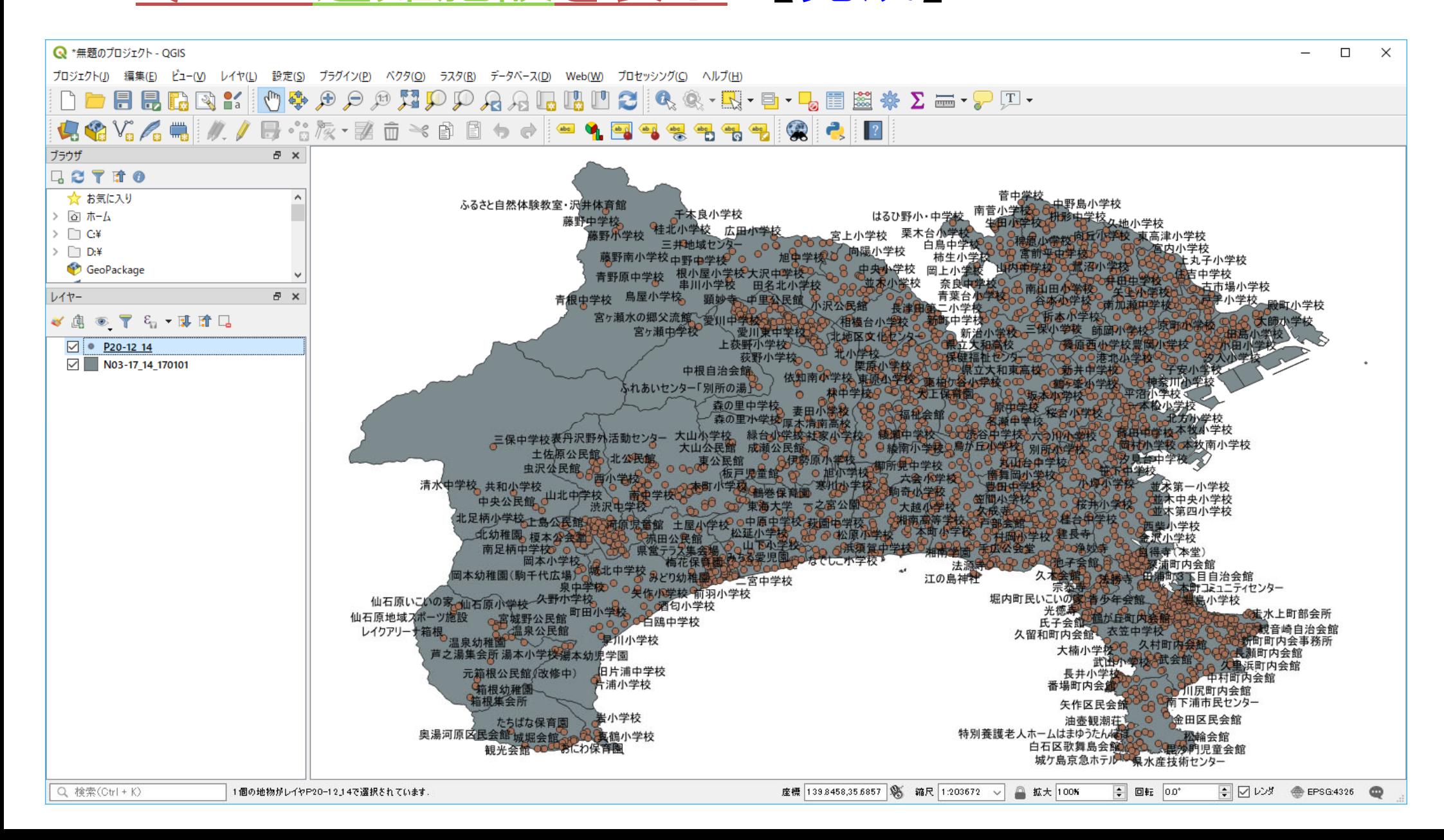

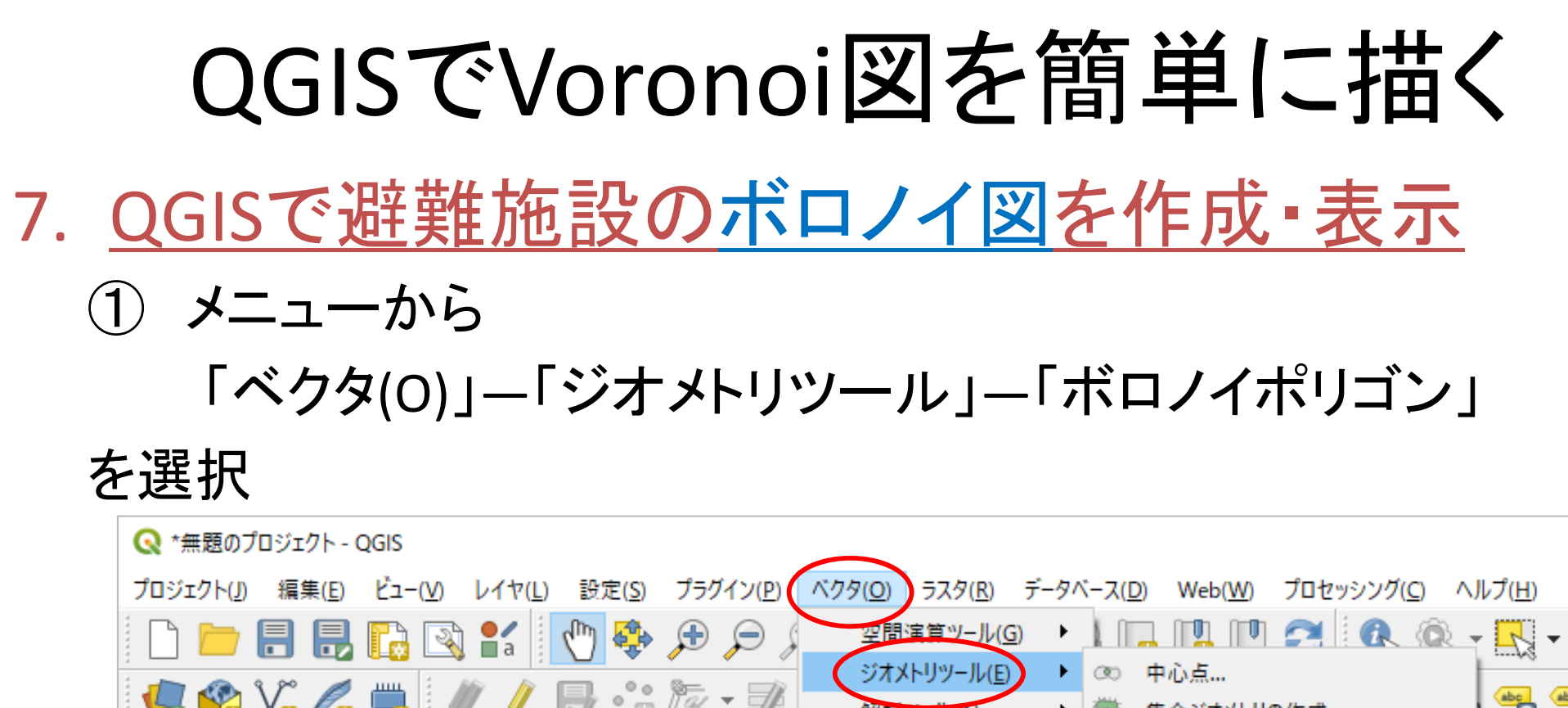

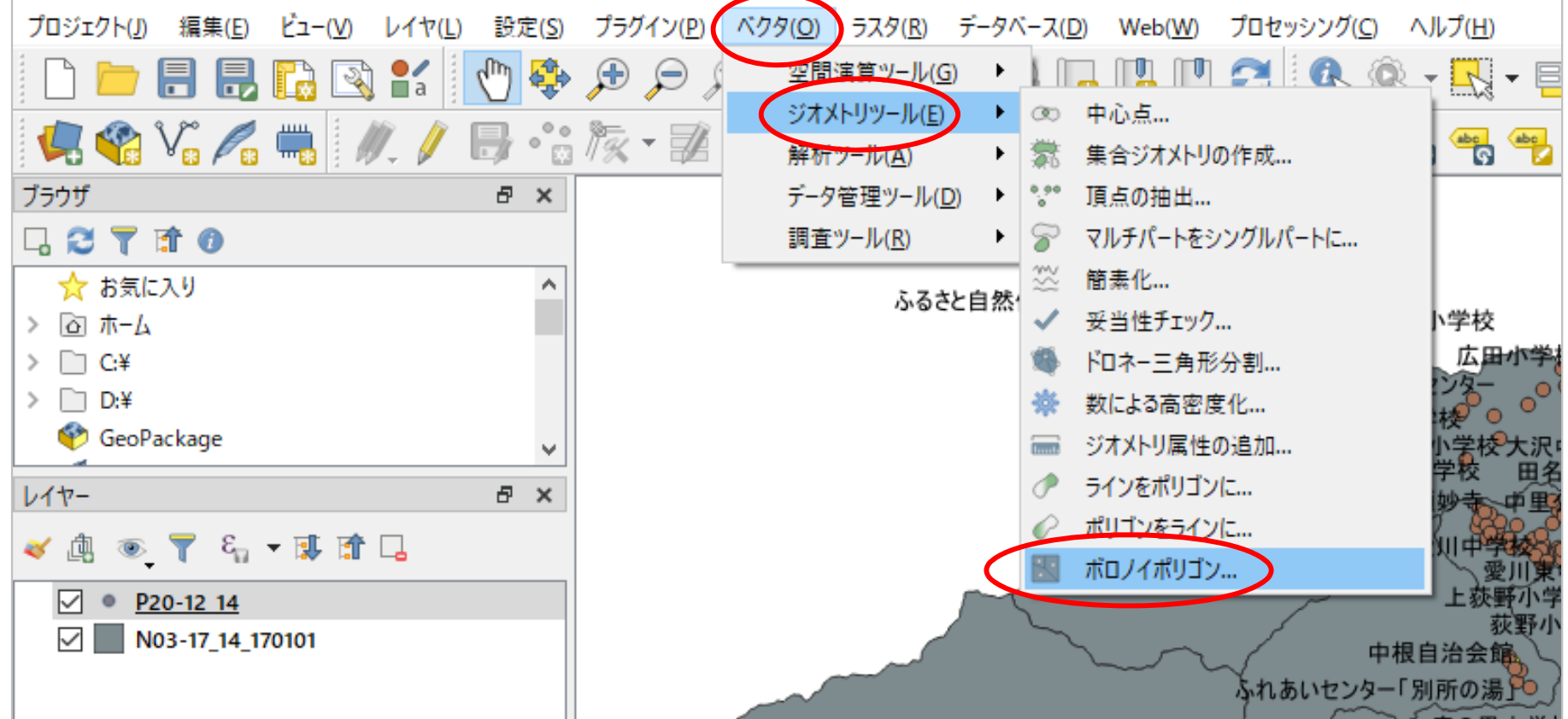

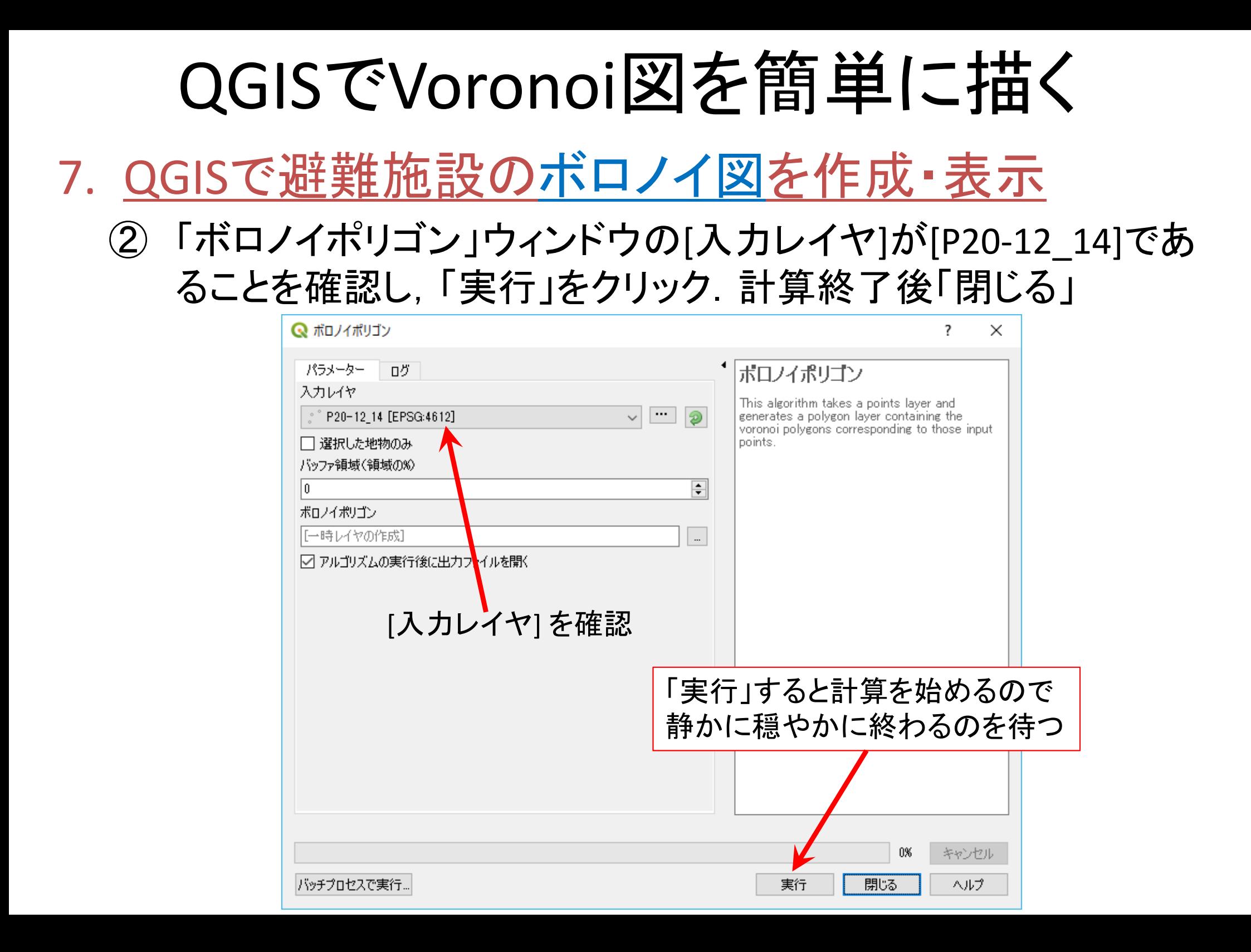

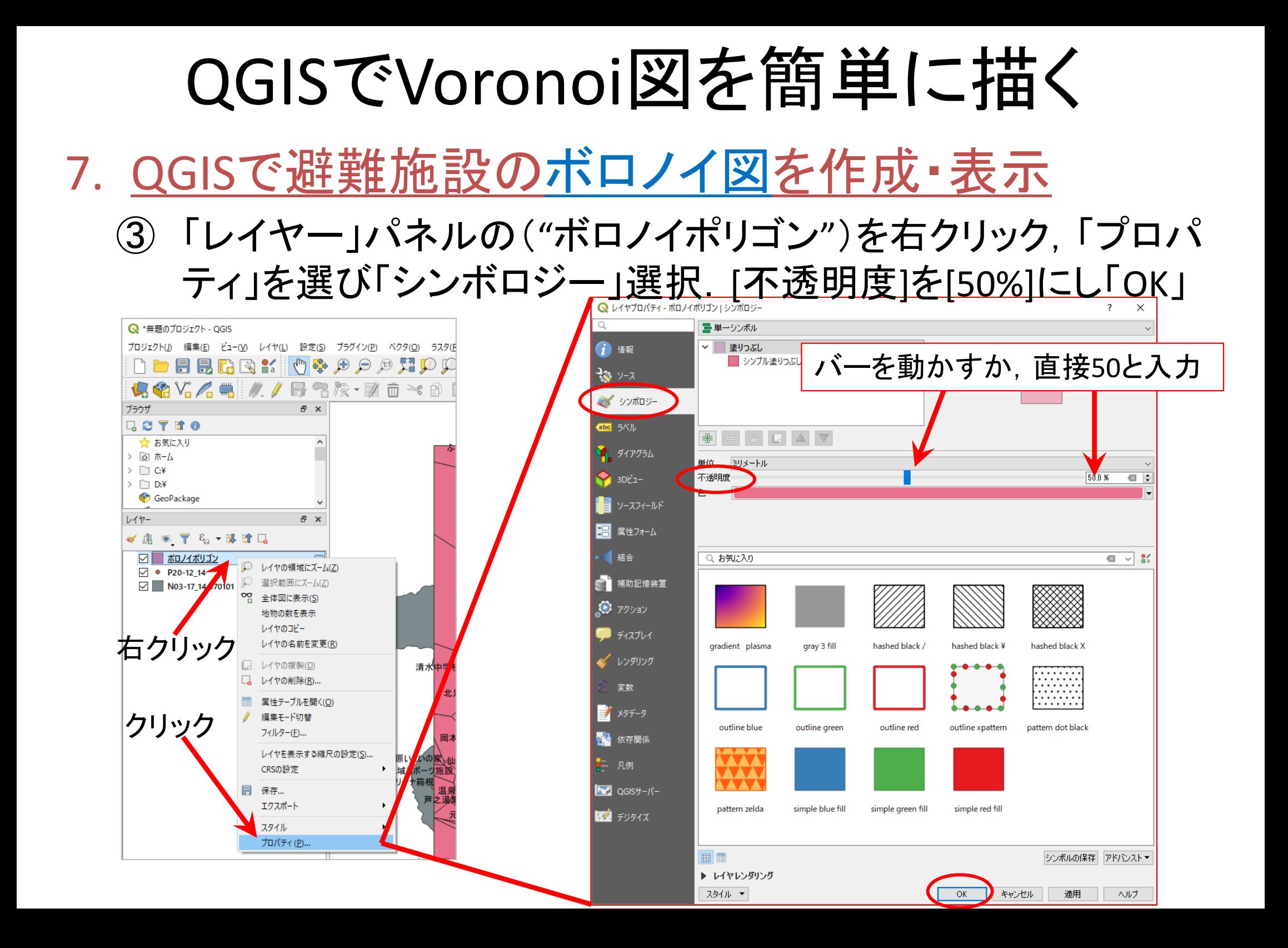

### 7. QGISで避難施設のボロノイ図を作成・表示【完成】

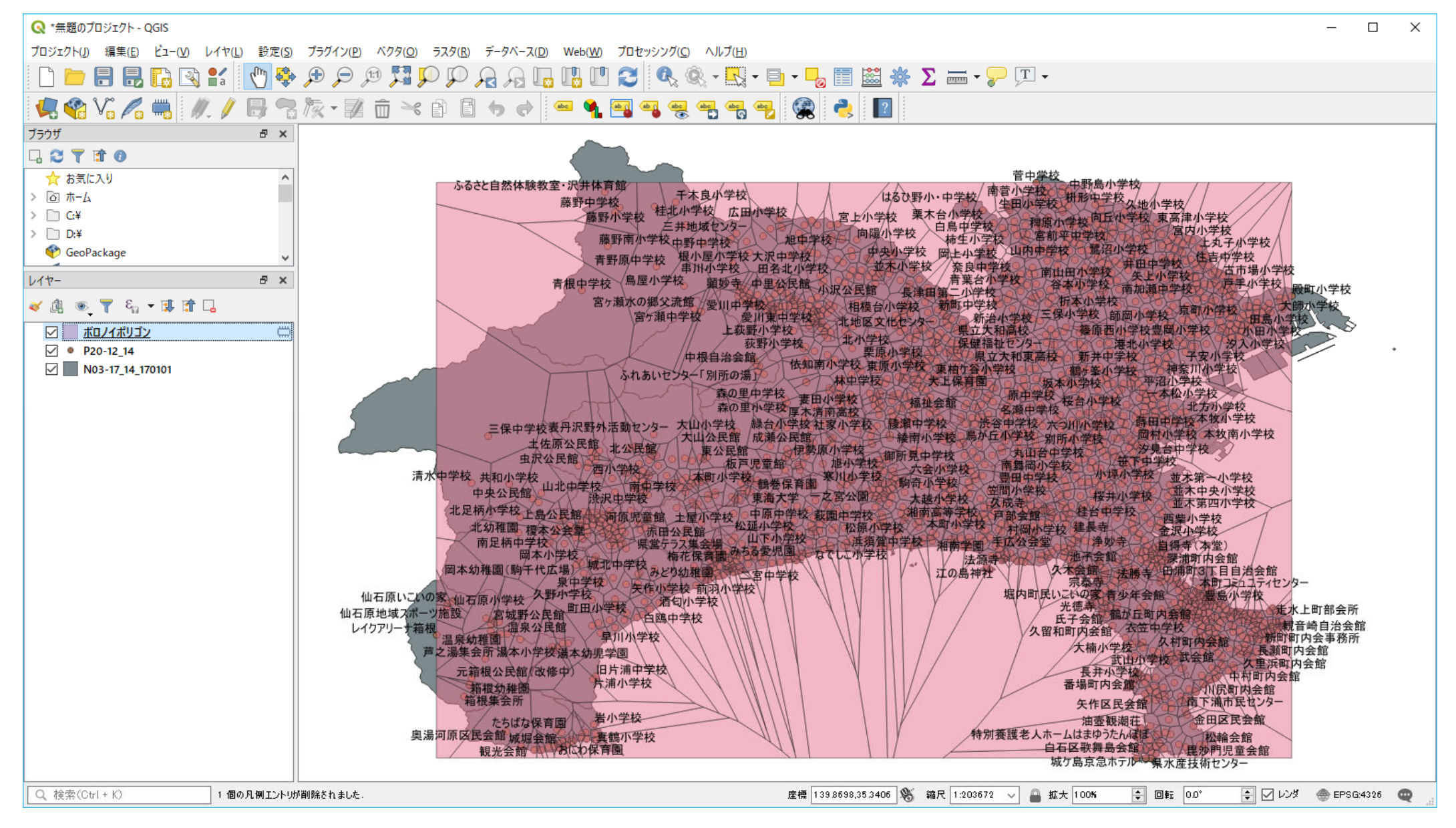

#### •注意事項

- ✔ 「レイヤパネル」内の各レイヤ(層)は,ドラッグで上下の順番を 入れ替えることができる.レイヤ(層)は,この順に下から上へ 重ねて表示されている.よって,下側にあるものは,重なって (表示されているのに)見えないということがある.その場合は, 例題のvoronoi図でやったとおり,上にあるオブジェクト(もの)の 透過率を0%からあげると良い(100%で透明となる)
- ✔ この例では, 3つのレイヤ(層)を
	- $\blacktriangleright$ 「ボロノイポリゴン」 ←ボロノイ図:透過率を50%に設定した
	- $\blacktriangleright$ 「P20-12\_14」 ←避難地域の点とその名称

 $\blacktriangleright$ 「N03-10\_14 ...」 ←神奈川県の市区町村境界線図 の順のままで大丈夫だろう

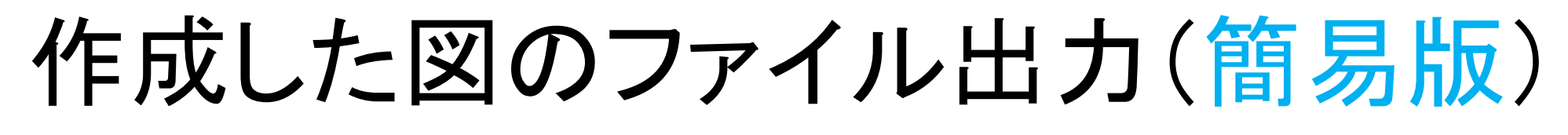

- • 画像としてエクスポート
	- ① メニューから「プロジェクト」-「インポート /エクスポート」 ―「地図を画像にエクスポート」を選択 →[保存]ボタン押す

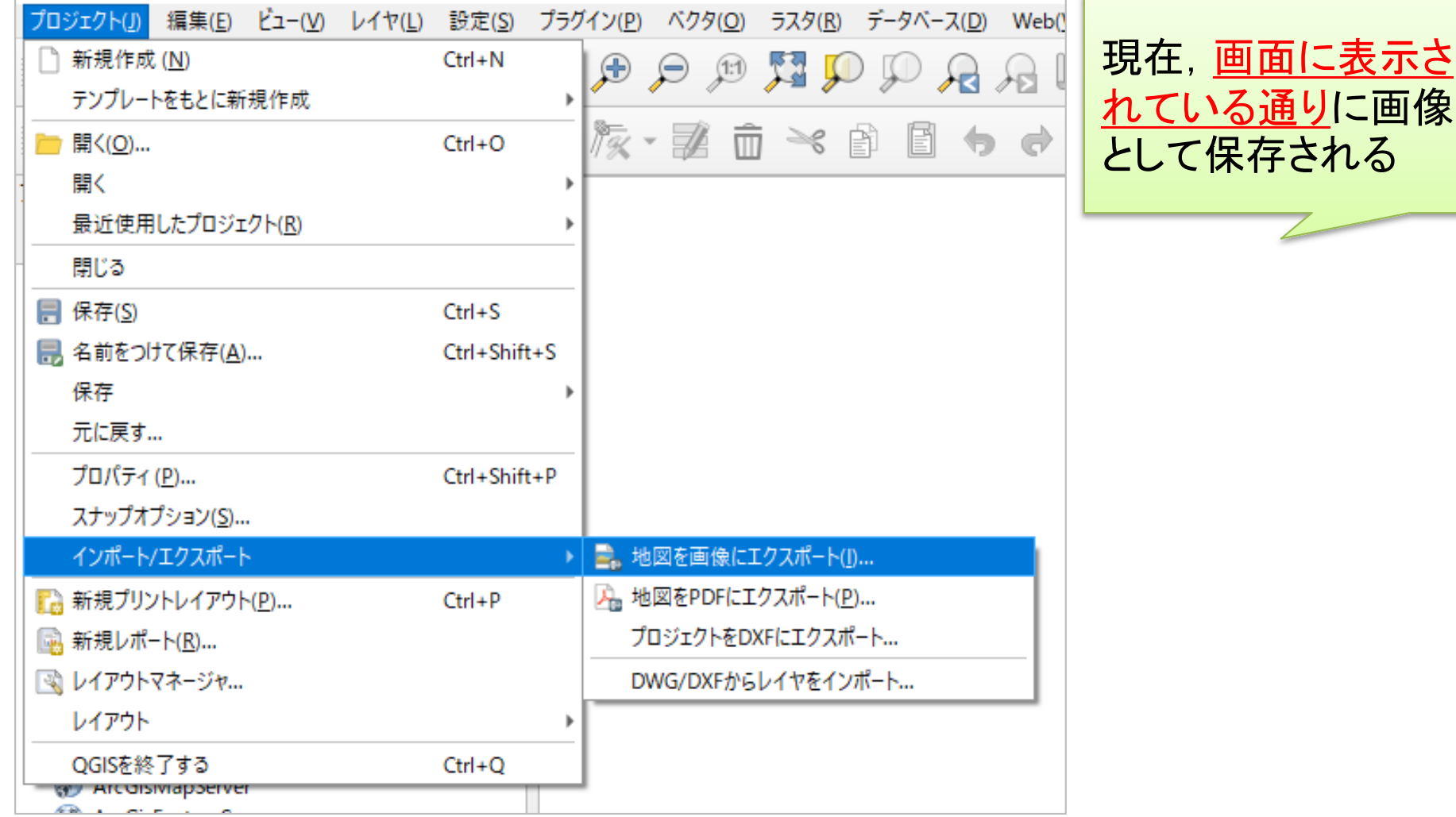

現在,画面に表示さ

さいごに… 作業内容の保存

•プロジェクトの保存

① メニューから「プロジェクト」-「名前をつけて保存」を選択

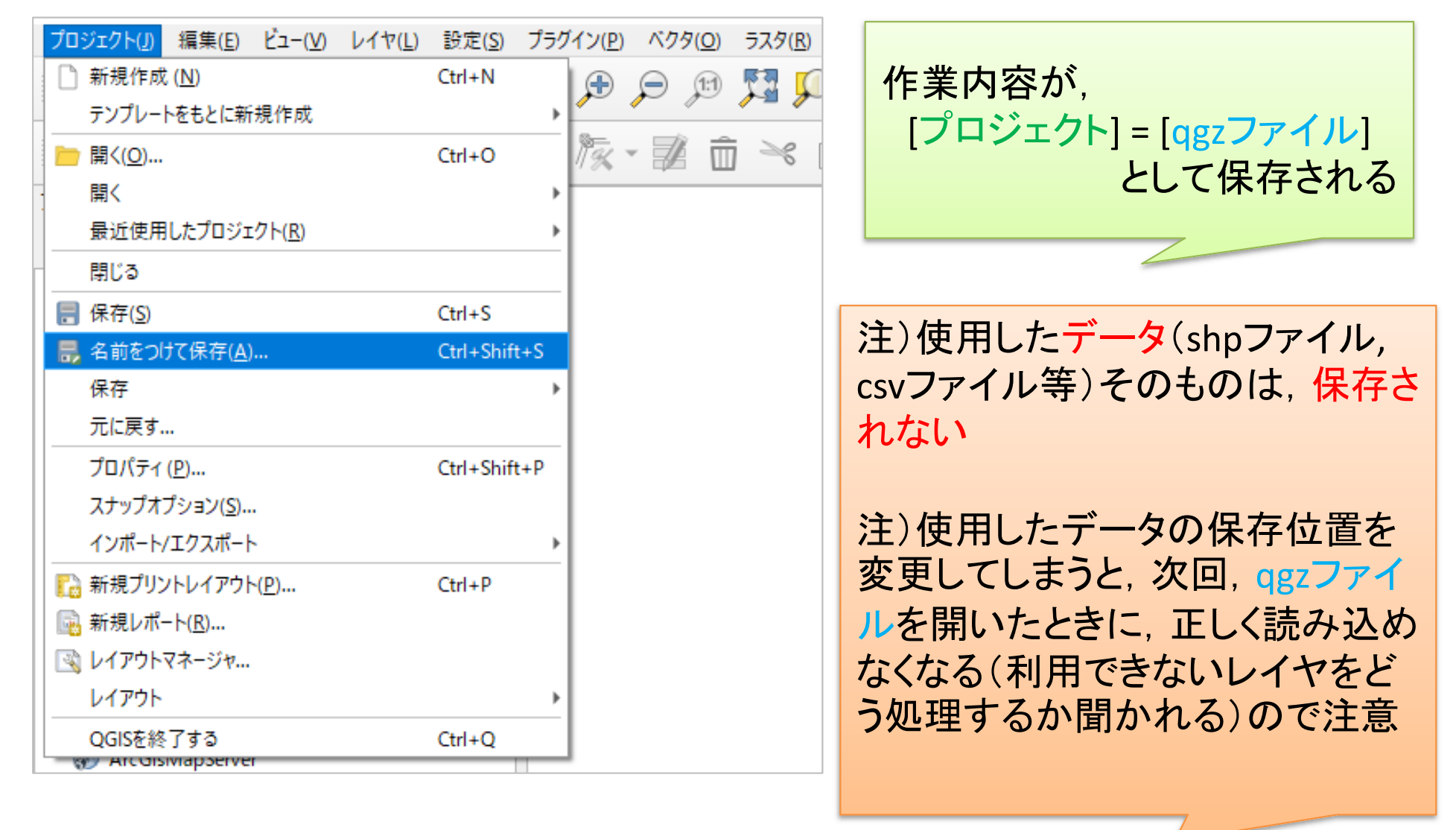

### 補足:Voronoi領域の面積・外周長計算

- • 面積・外周長の計算
	- ① メニューから「ベクタ(O)」―「ジオメトリツール」―「ジオメトリカラ ムの出力/追加」を選択
	- ② 「ジオメトリカラムの出力/追加」ウィンドウで以下を設定
		- 「入力ベクタレイヤ」=「ボロノイポリゴン」選択(ボロノイ図のレイヤ選択)
		- 「計算に利用する」=「レイヤCRS」を選択
		- ▶ 「新しいシェープファイルに保存する」=☑
		- 「ブラウズ」で保存する場所とファイル名(out-voronoi-area)を指定
		- 「結果をキャンバスに表示する」=☑ →「OK」クリック
	- ③ 左側の「レイヤパネル」の名称("out-voronoi-area")を右クリック
		- し,「属性テーブルを開く」を選択
		- $\blacktriangleright$ 新しい項目[AREA]に面積, [PERIMETER]に外周長が追加されている

## 参考:作成した図のファイル出力(応用)

- • 印刷レイアウトで出力ファイル(画像)作成
	- ① メニューから「プロジェクト」-「新規印刷レイアウト」を選択
	- ② 「印刷レイアウトのタイトルの作成」でタイトルをつけて「OK」
	- ③ 「印刷レイアウト」画面で「アイテムを追加」-「地図を追加」
	- ④ 画面上の左上から右下にドラッグ(適当なサイズの長方形描く)
		- $\checkmark$  地図の大きさを変更したい場合,右下側「アイテムプロパティ」タブを選 択し,「縮尺」の数値を(地図が画面内に入るよう)適当な値に設定し, 「Enter」キーを押す.ちょうど良いサイズは数値を変更して調整
	- ⑤ 「アイテムを追加」-「スケールバーを追加」→画面内適当な場所へ
	- ⑥ 「アイテムを追加」-「凡例を追加」 <sup>→</sup>画面内適当な場所へ
	- ⑦ 「アイテムを追加」-「ラベルを追加」 <sup>→</sup>画面内適当な場所へ
	- ⑧ 「凡例」「ラベル」の設定は,それぞれを選択後,右側の「アイテ ムプロパティ」で行う
	- ⑨ 「レイアウト」-「画像としてエクスポート」を選び名前を付け保存